7. s not EX then it is necessary to correct parameter values to put them to EX limits of MyGIA. It is necessary to make Brilliant EX.

# **How to add Fixed cuts (Start form and Optimization SET forms) to appraiser MyGIA with User defined boundaries**

## Inroduction.

It is necessary to add correct Fixed cut forms to appraiser MyGIA with User defined boundaies for proper and better work of allocation in HPO.

To create Fixed cut forms is necessary to use PacorClient (version 5.7.436 or later).

# Guide.

#### **How to create and add Start form to appariser .**

- 1. Put Grading.dll version 1.5.6.0 or later to root folder of PacorClient program. Copy folder Facetware with all contents to PacorClient root folder.
- 2. Edit Pacorbat.ini add strings to file after string like "loadParsAppraiser...": loadExternalGrading /file Facetware\GradingGIA.dl loadExternalGrading /file Facetware\MyGIA.txt
- 3. Run PacorClient. Please make sure that you have HASP key of HPO plugged to computer. Otherwise GIAFacetwareBases will not be loaded.
- 4. Create diamond Brilliant shape by right click on background of program/Create/Diamond/Brilliant.
- 

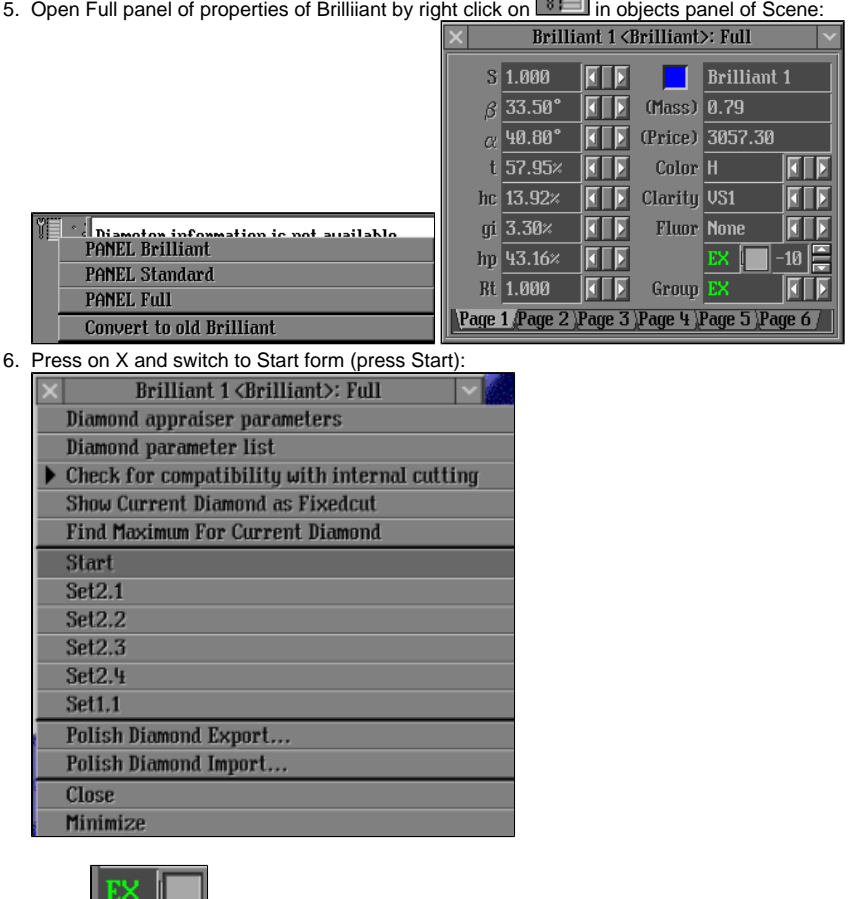

## 8. Save model of Brilliant EX to DMC-file - right click on **Littical** and select Polish Diamond Export...

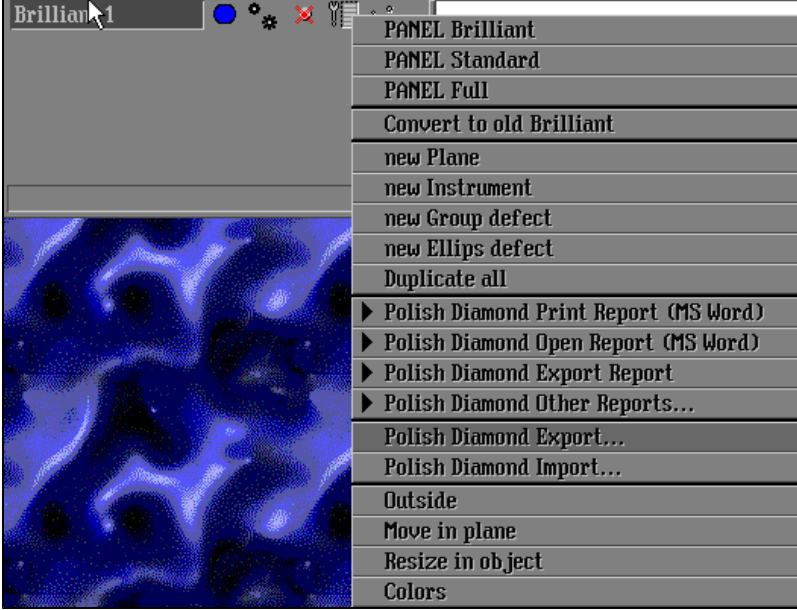

9. Put DMC file of Start form to some folder in Facetware folder of HPO (for example, My5).

10. Add to txt-file of appraiser in User boundaries appraiser (MyGIA5 is a sample in program) following string (**bold**) (with path to DMC file) in section CUT:

Parameters: DC\_TableDiameter (%) DC\_CrownAngle\_Table (°) DC\_PavilionAngle (°) DC\_StarFacets (%) DC\_LowerGirdleFacetLength (%) DC\_GirdleThickness (%) DC\_Culet (%) \ DC\_CuletX (%) DC\_CuletY (%) DC\_GirdleRatio DC\_GirdleDeviation (% ...

[cut] Name: Brilliant Quality: EX VG GD FR

#### **DiamondStart: /file My5\Brilliant\_Start.dmc**

- 1. Run PacorClient.
- 2. Open Rough classification panel from main menu (pop-up menu in the top of screen) and select required user boundaries Intervals and corresponding Appraiser like on picture sample:

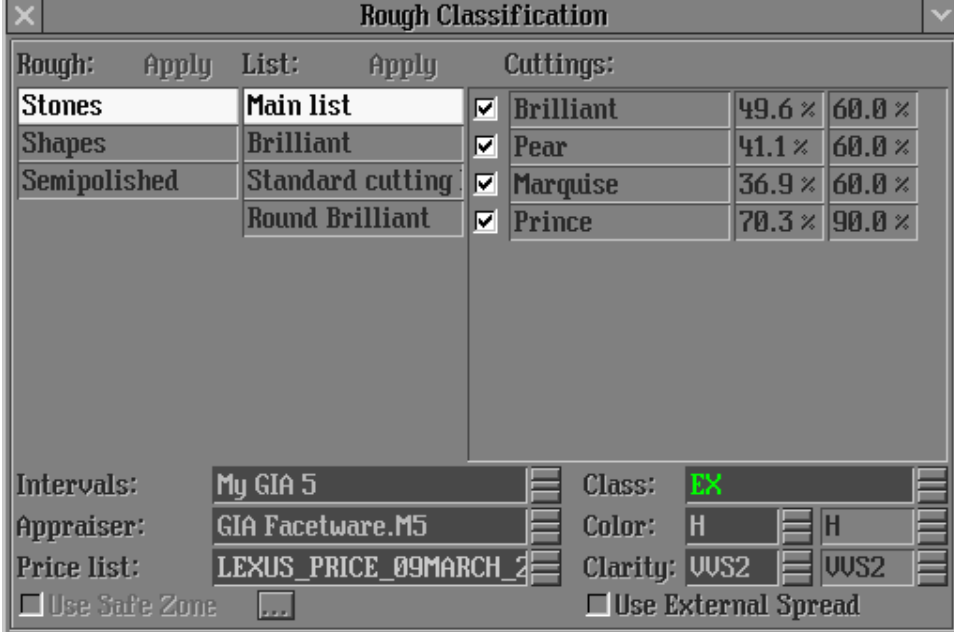

3. Open panel Start/Inner/Adjust parameter appraiser… from main menu and search Set forms for EX group: a. Open panel Adjust parameter appraiser

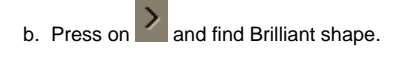

### **How to create and add Optimization SET forms to appraiser.**

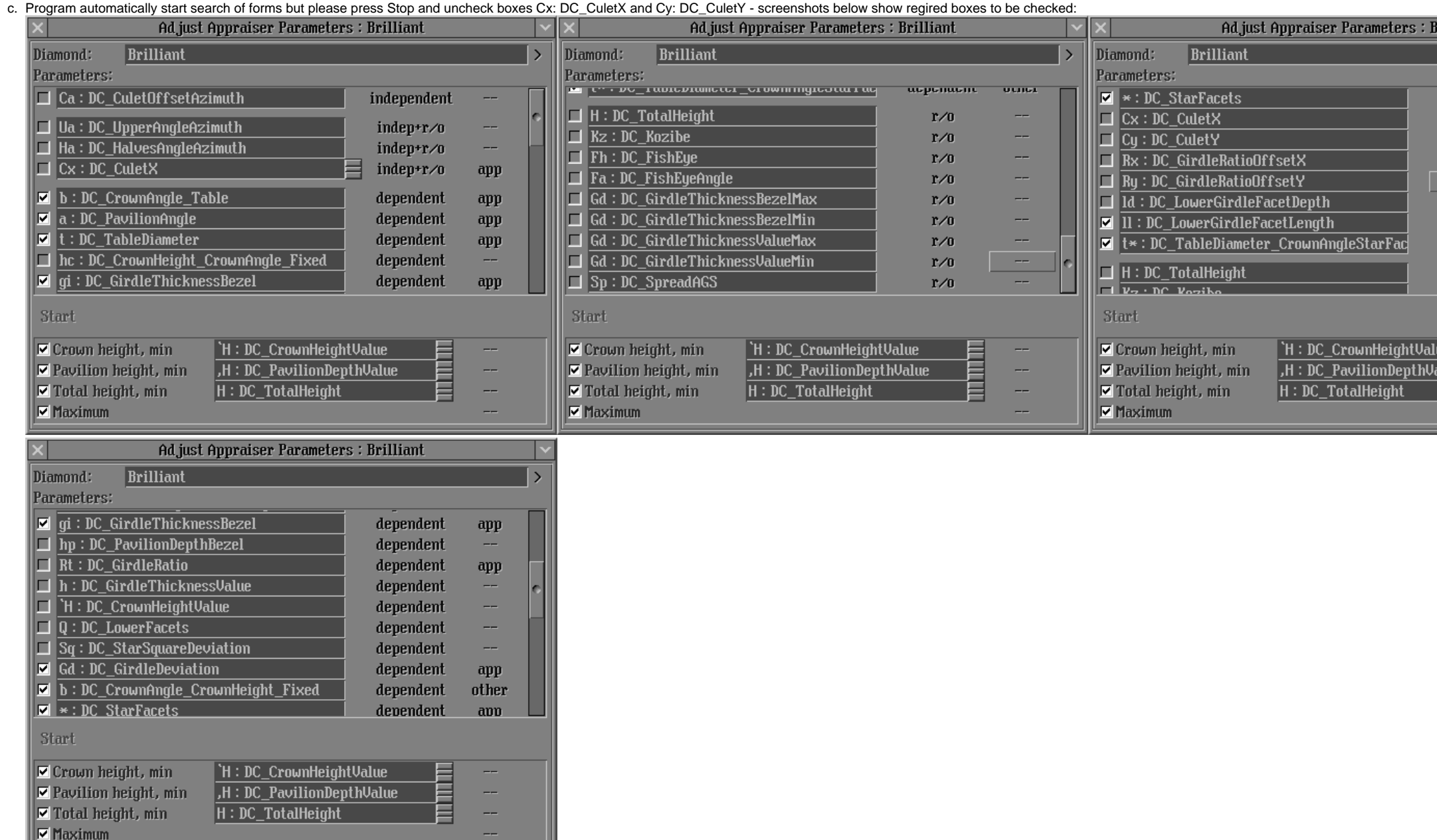

4. Then press Start and wait about 10 minutes (depending on computer) – program shows results in Display and you will receive 5 files Brilliant\_EX1.dmc … Brilliant\_EX5.dmc in root folder of program.

5. Find forms for VG, GD group:

a. Create diamond Brilliant shape by right click on background of program/Create/Diamond/Brilliant.

- b. Open properties of Brilliiant by pressing in objects panel of Scene:
- c. Switch Group to VG:

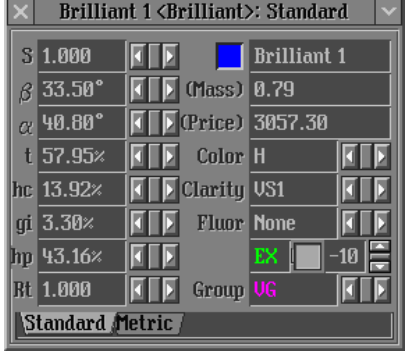

- d. Drag object created in 5a (Brilliant 1 in our case) from "Figures" panel to field "Diamond" of panel "Adjust Appraiser Parameters: "
- e. Repeat steps 3b-3c - you will get 5 files Brilliant\_VG1.dmc … Brilliant\_VG5.dmc in root folder of program.

f. 6. Switch Group to GD, drag Brilliant from "Figures" to field "Diamond" of panel "Adjust Appraiser Parameters: " and repeat steps 3b-3c again - you will get 5 files Brilliant\_GD1.dmc ... Brilliant\_GD5.dmc in root folder of pr Then merge DMC files to DMCX files:

a. Put [forms\\_EX.bat](https://octonus-teams.com/wiki/download/attachments/28278876/forms_EX.bat?version=1&modificationDate=1409816069712&api=v2), [forms\\_VG.bat](https://octonus-teams.com/wiki/download/attachments/28278876/forms_VG.bat?version=1&modificationDate=1409816069722&api=v2), [forms\\_GD.bat](https://octonus-teams.com/wiki/download/attachments/28278876/forms_GD.bat?version=1&modificationDate=1409816069717&api=v2) and DMC-files from steps 5-7 in any separate folder.

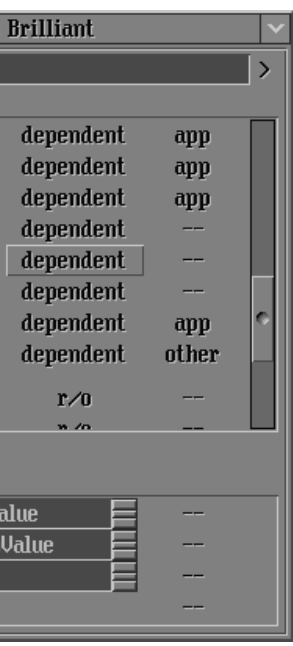

b. In Pacor Client right click on background/Project/Run batch file..., browse and run each bat-file – you will get required dmcx files in that separate folder.

7. Put all DMCX files to some folder in Facetware folder of HPO (for example, My5).

8. Add to txt-file of appraiser in User boundaries appraiser (MyGIA5 is a sample in program) following section (with paths to DMCX files):

[fixedcut] Name: Brilliant DMCFiles: EX SetDiamond1 My5\Set1\_Brilliant\_EX.dmcx DMCFiles: EX SetDiamond2 My5\Set2\_Brilliant\_EX.dmcx DMCFiles: VG SetDiamond1 My5\Set1\_Brilliant\_VG.dmcx DMCFiles: VG SetDiamond2 My5\Set2\_Brilliant\_VG.dmcx DMCFiles: GD SetDiamond1 My5\Set1\_Brilliant\_GD.dmcx DMCFiles: GD SetDiamond2 My5\Set2\_Brilliant\_GD.dmcx

[end]